#### **INSTRUCTIONS FOR ANY EXTENSION-RELATED PROGRAMOR RESEARCH PROJECT YOU HAVE NOT REPORTED BEFORE IN DIGITAL MEASURES (AND DID NOT ENTER IN REEport).**

1. Login to DM (use BoilerKey[\) https://ag.purdue.edu/arge/digitalmeasures/](https://ag.purdue.edu/arge/digitalmeasures/)

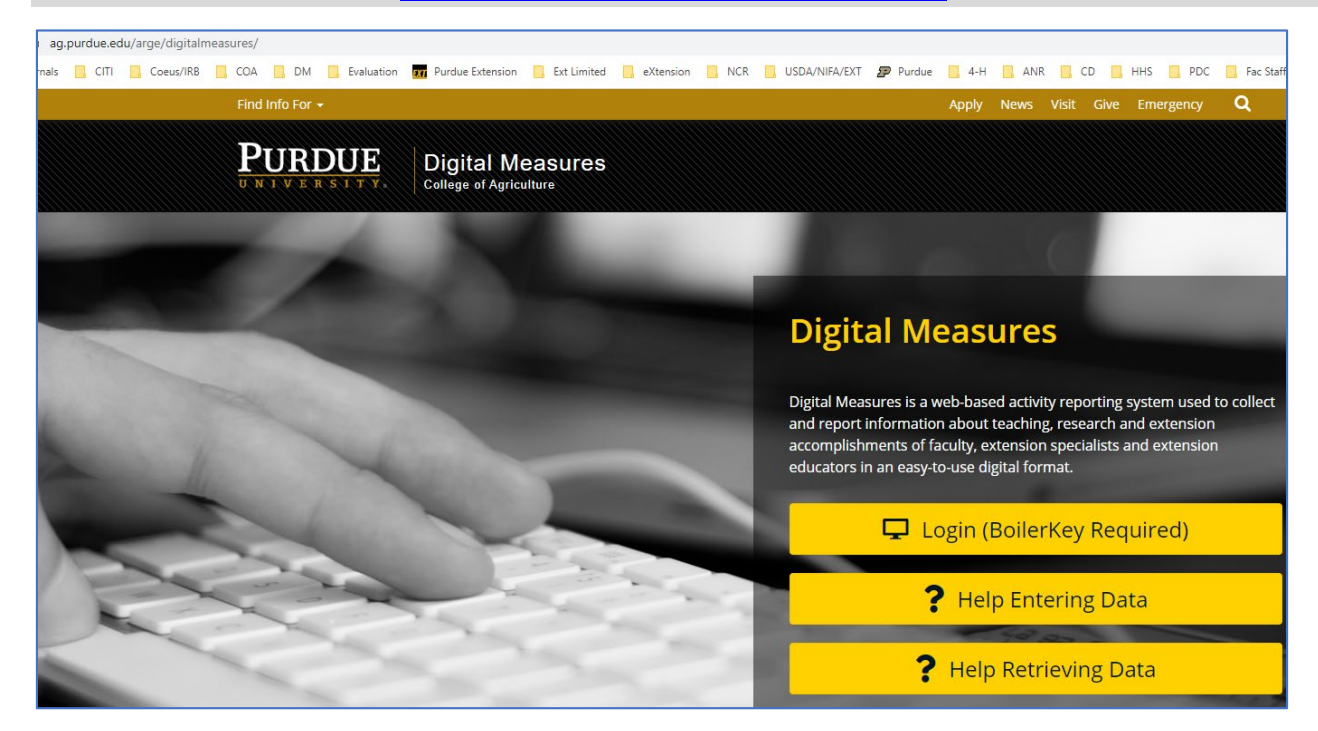

### 2. Under **Scholarship**, select "USDA Research, Extension, and Programmatic Impacts"

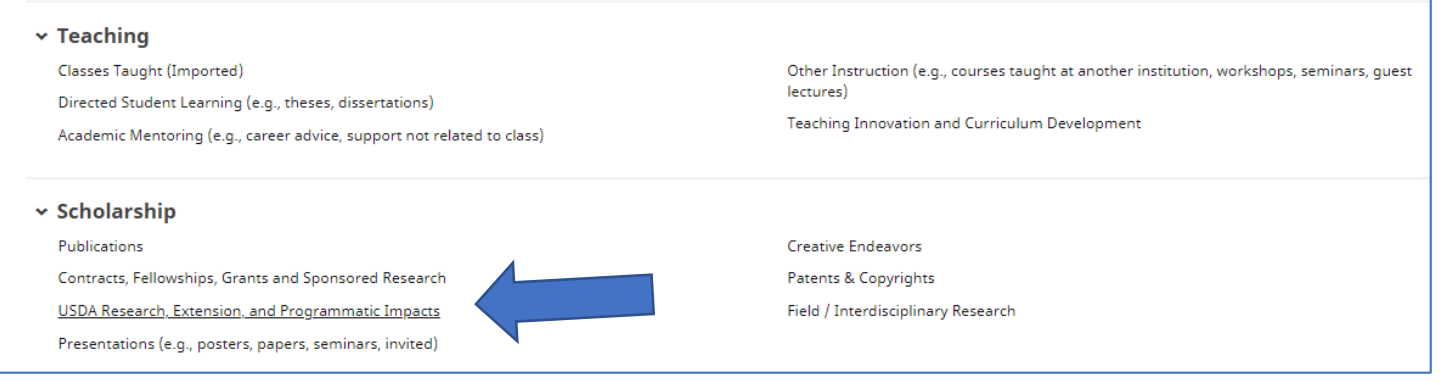

#### 3. To enter a new program or project for 2020, click "Add New Item."

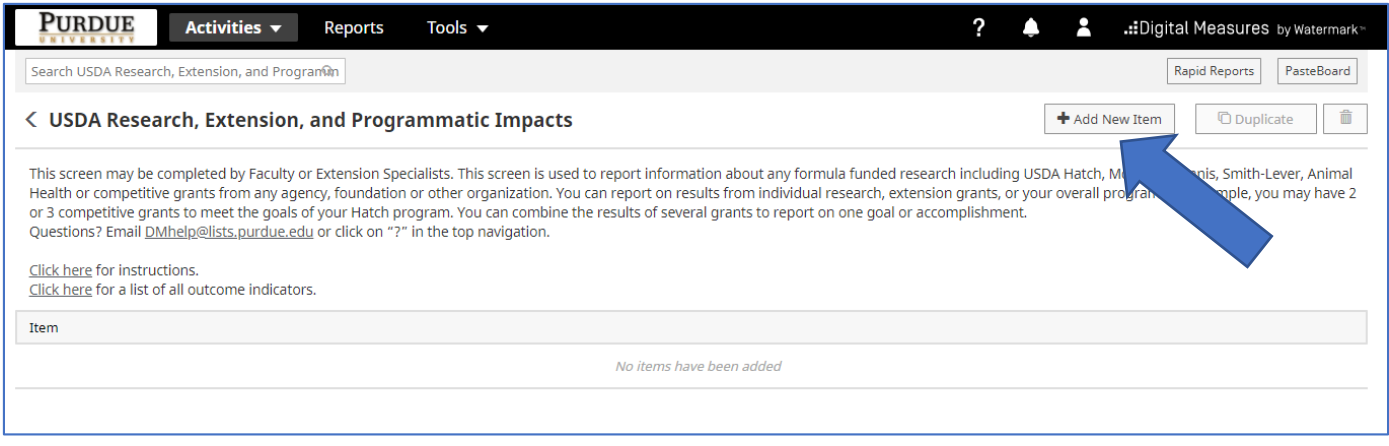

4. On the next screen, enter 2020 for the reporting year and complete the required fields (asterisks).

*Multi-state is very important*. If ANY of your Extension or research activities for ANY of your programs/projects involve collaboration with colleagues from other states, please select "yes".

For your Extension program or research project that have not been submitted in REEport, you select "no" for "Use REEport Data?" and leave the Accession Number blank.

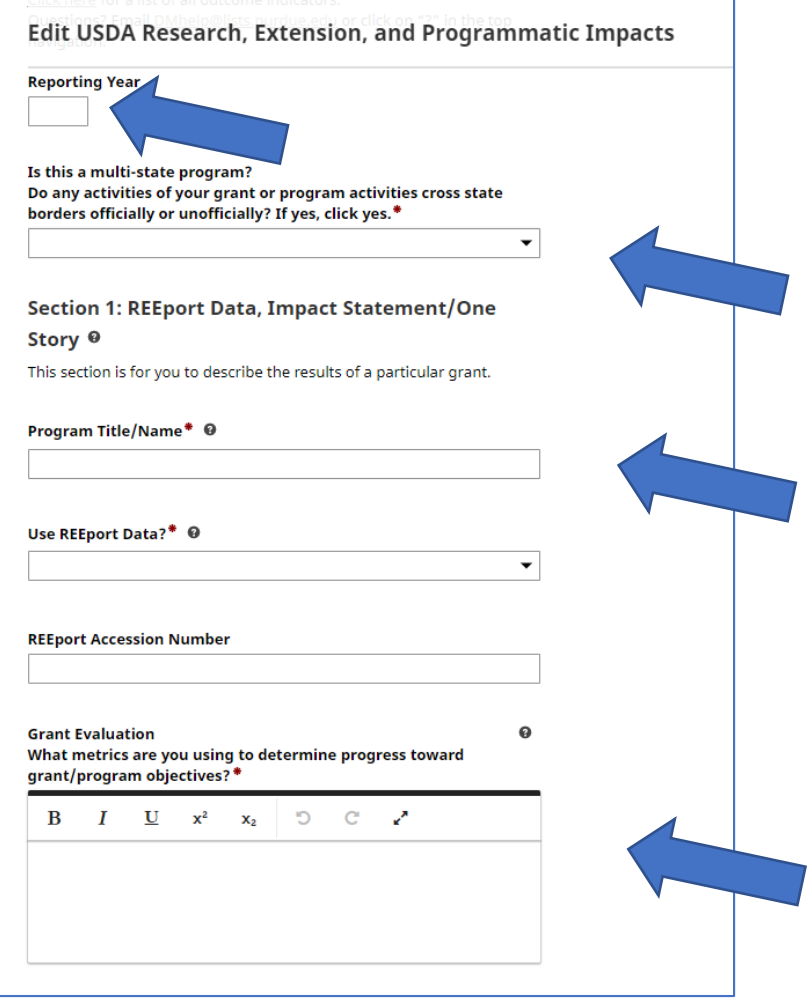

5. In "Section 2: Outputs/Outcomes/Outreach for Your *ENTIRE* Program", select the category most applicable to your Extension program or research project. You can click on the "carrot" ("down arrow") next to the sections to collapse themfor easier viewing.

- Childhood obesity
- Climate change
- Food safety
- Global food security and hunger
- Human, family, and community, health and well-being
- Natural resources and the environment
- Sustainable energy

Provide Output numbers for your entire program for 2020.

See example screen from Human, Family, and Community, Health and Well-Being planned program below:

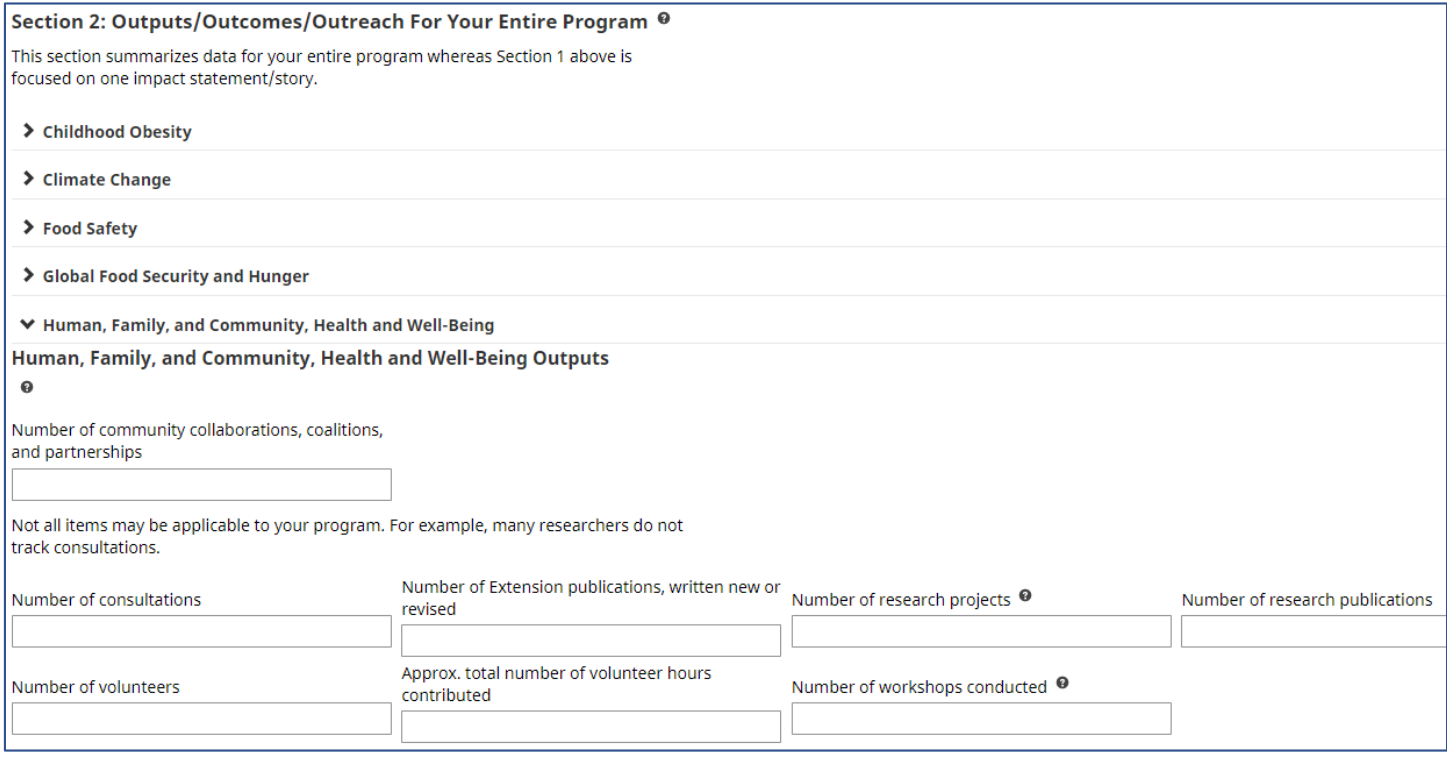

#### 6. The next part of Section 2 is for your Extension and/or researchOutcomes. (See an example for Human, Family, and Community, Health, and Well-Being below.)

Scroll to relevant outcome fields and provide the outcome numbers for 2020.

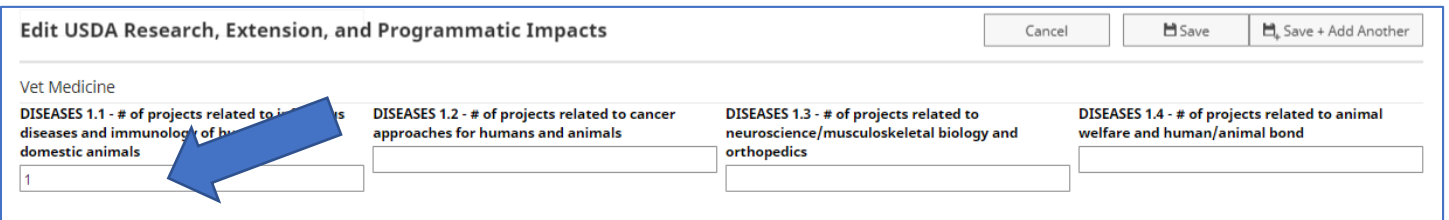

7. Now continue on to Section 3. Here you indicate the funding, multi-state information, and grant type of the program/ project you are sharing for this year.

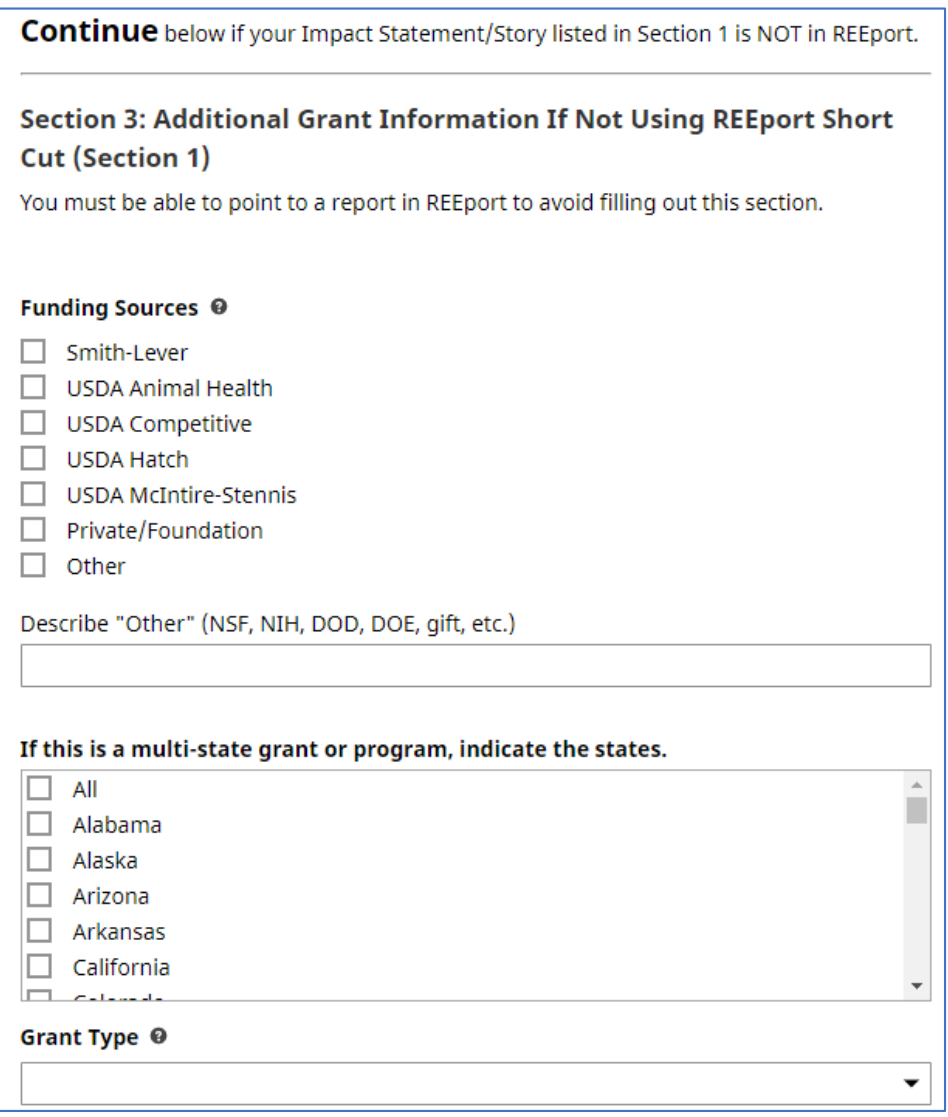

To add, remove or reposition these Purdue team members or Non-Purdue partners, use the "Actions" dropdown, the "+ Add Row" button, or the six dots on the left (to drag and drop).

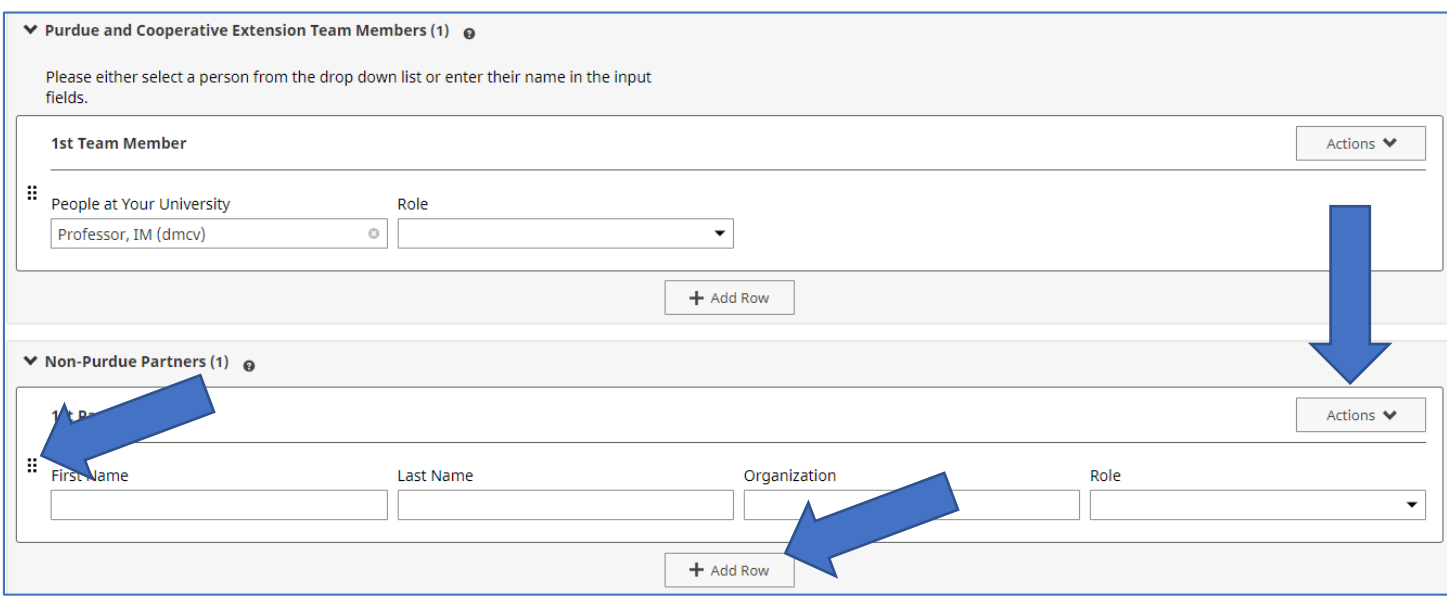

9. Go to Section 4 and put the narrative of your program/project(that has not been entered in REEport). It works best to draft your narrative in WORD and save it, then cut and paste into DM.

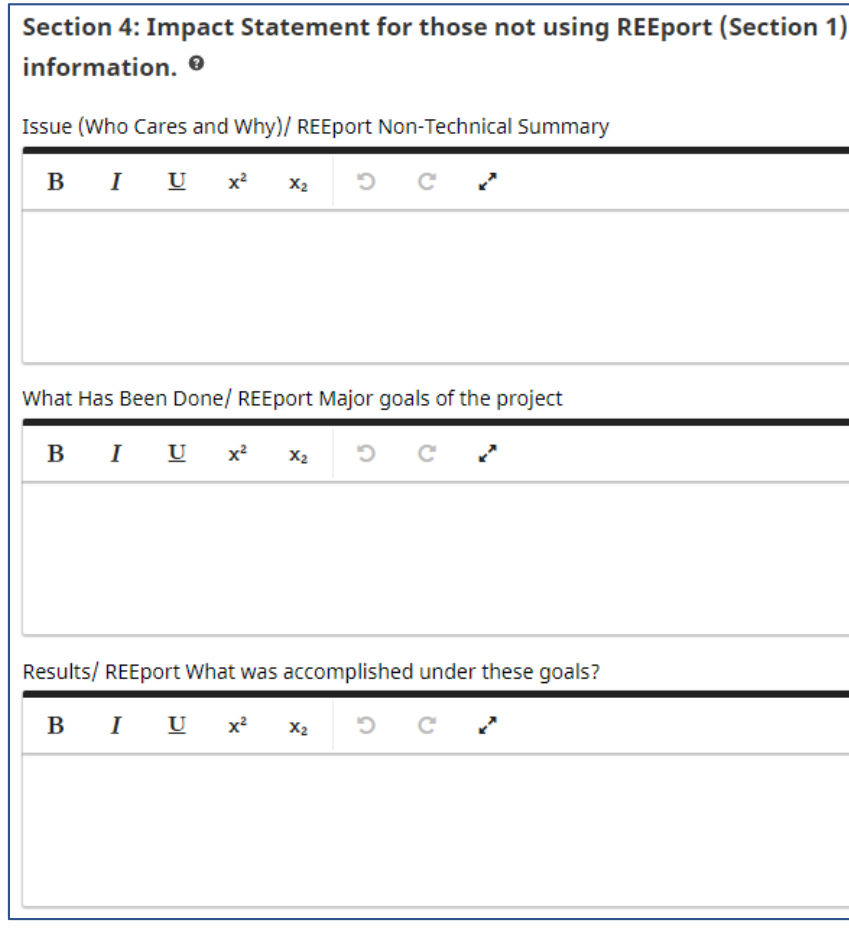

# 10. Save your DM entry for 2020. Click the "Save" button at top. Edit USDA Research, Extension, and Programmatic Impacts Cancel  $\blacksquare$  Save  $\overline{\Box}_{\!\!+}$  Save + Add Another

## 11. Your 2020 entry now shows at the top of your USDA Research, Extension, and Programmatic Impacts "Item" list.

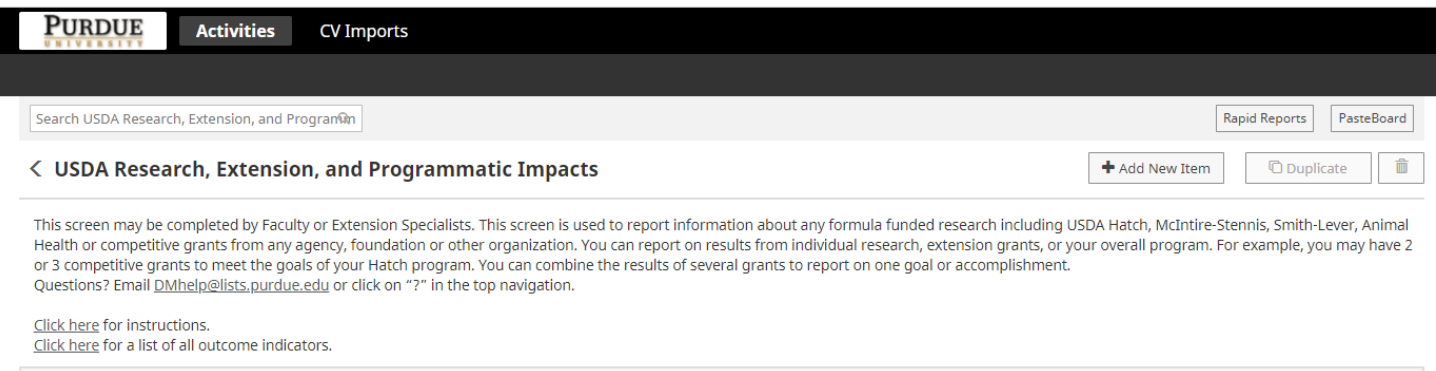

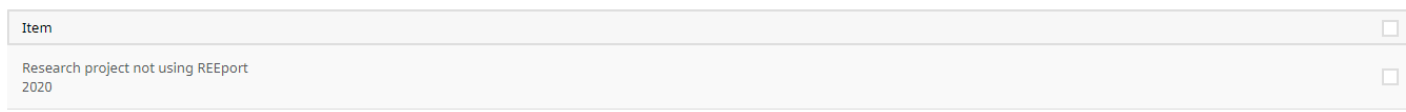

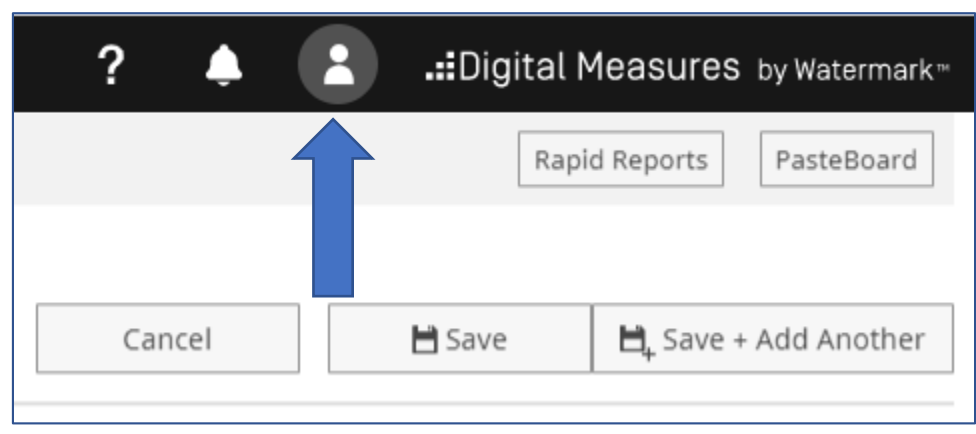

## 12. Log out --- Click on the icon of a person at the top of screen, then select "log out."